**Contratação dos Serviços de Implementação e Gerenciamento do Sistema de Informações Sobre Recursos Hídricos da Região Hidrográfica dos Rios Macaé e das Ostras**

# **Relatório Mensal 02: Implantação SIGA Macaé**

Ato Convocatório n° 13/2022 Modalidade de Coleta de Preços – Tipo 3 Processo CILSJ n° 195/2022

Novembro 2022

Agente Financiador:

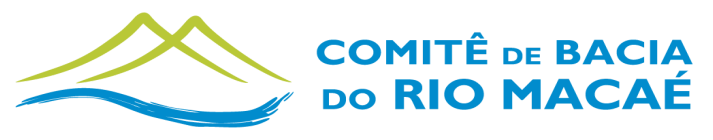

**COMITÊ DE BACIA HIDROGRÁFICA DOS RIOS MACAÉ E DAS OSTRAS** 

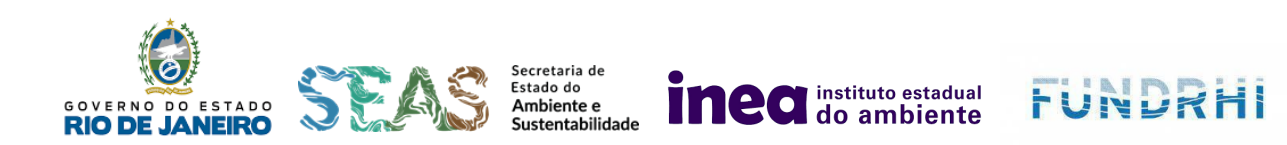

### Entidade Executora:

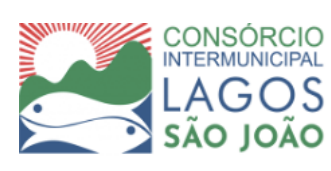

Por:

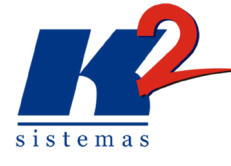

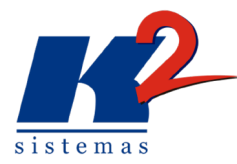

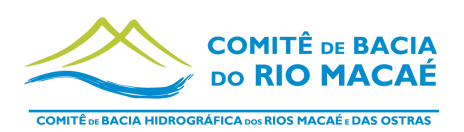

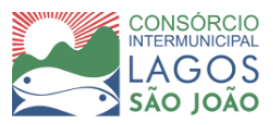

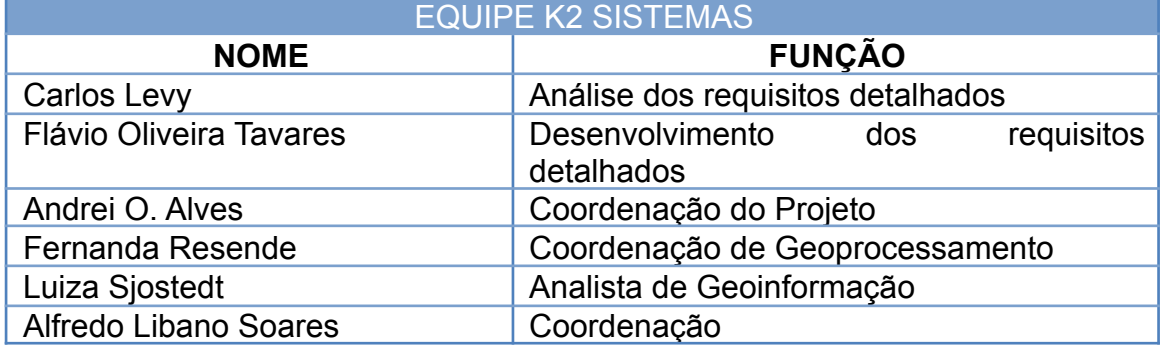

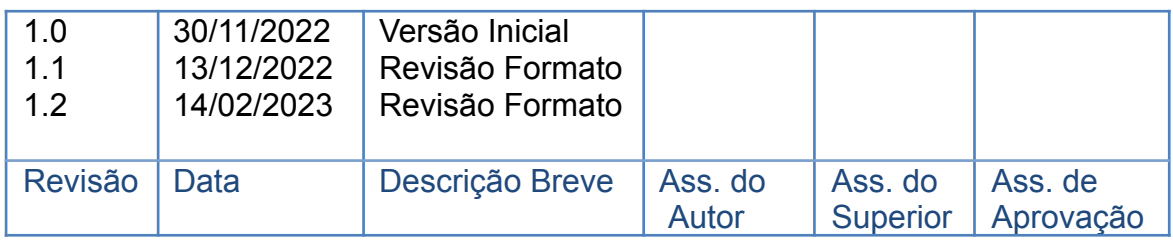

# IMPLANTAÇÃO E GERENCIAMENTO DO SISTEMA DE INFORMAÇÕES SOBRE RECURSOS HÍDRICOS DA REGIÃO HIDROGRÁFICA DOS RIOS MACAÉ E DAS **OSTRAS**

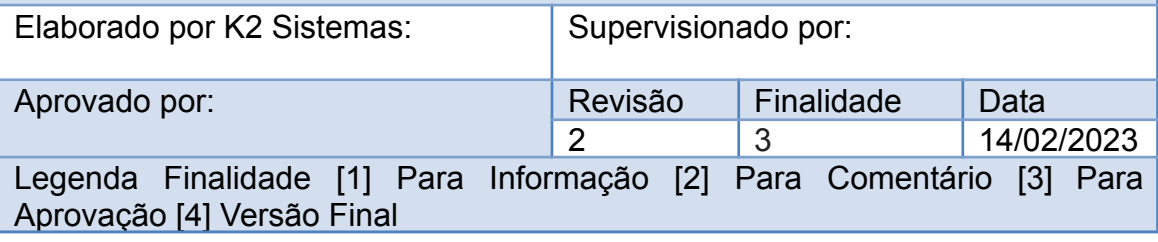

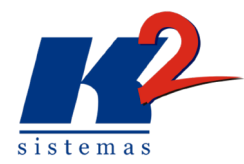

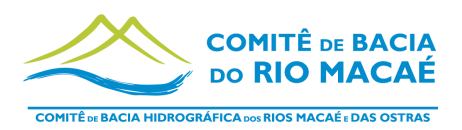

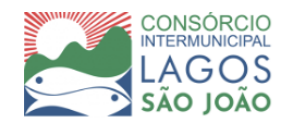

# **LISTA DE SIGLAS**

- ANA Agência Nacional de Águas e Saneamento Básico
- CBH Comitê de Bacia Hidrográfica
- CILSJ Consórcio Intermunicipal Lago São João
- CBHMO Comitê da Bacia Hidrográfica do Macaé e Ostras
- GEPRO Gerenciamento de Projetos
- IBGE Instituto Brasileiro de Geografia e Estatística
- INEA Instituto Estadual do Ambiente
- MPRJ Ministério Público do Rio de Janeiro
- OGC [Open Geospatial Consortium](https://mundogeo.com/2007/04/06/open-geospatial-consortium/)
- PRH-VIII Plano de Recursos Hídricos da Região Hidrográfica Macaé e Ostras
- PPA Plano Plurianual de Investimentos da Região Hidrográfica dos Rios Macaé e das Ostras
- RH Região Hidrográfica
- SIGED Sistema de Gestão Documental
- SIRH Sistema de Informações sobre Recursos Hídricos

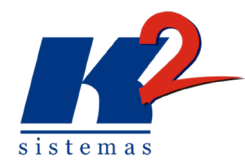

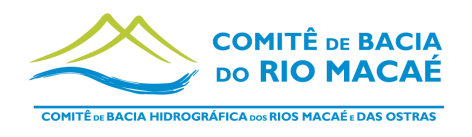

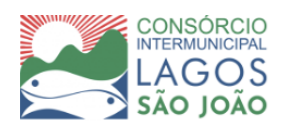

# **ÍNDICE**

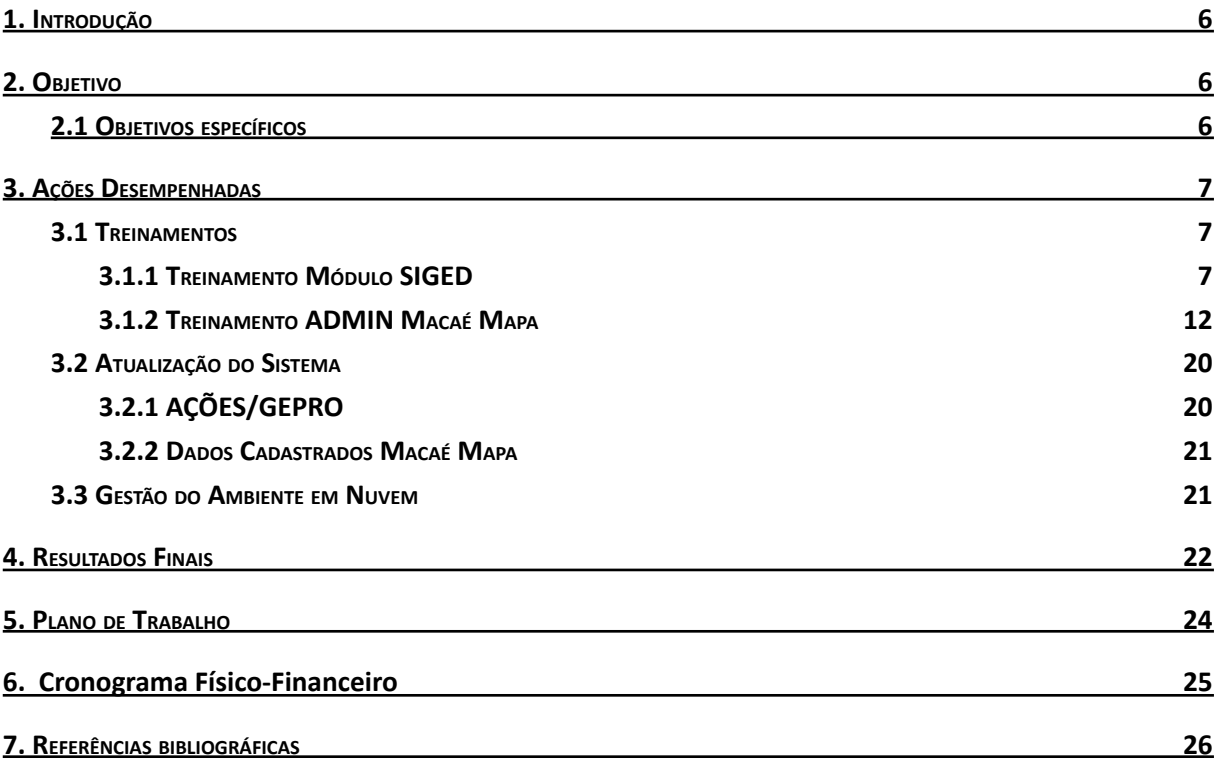

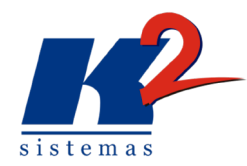

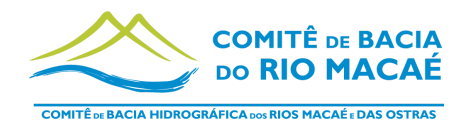

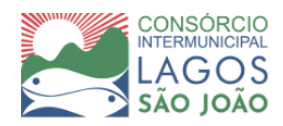

# LISTA DE FIGURAS

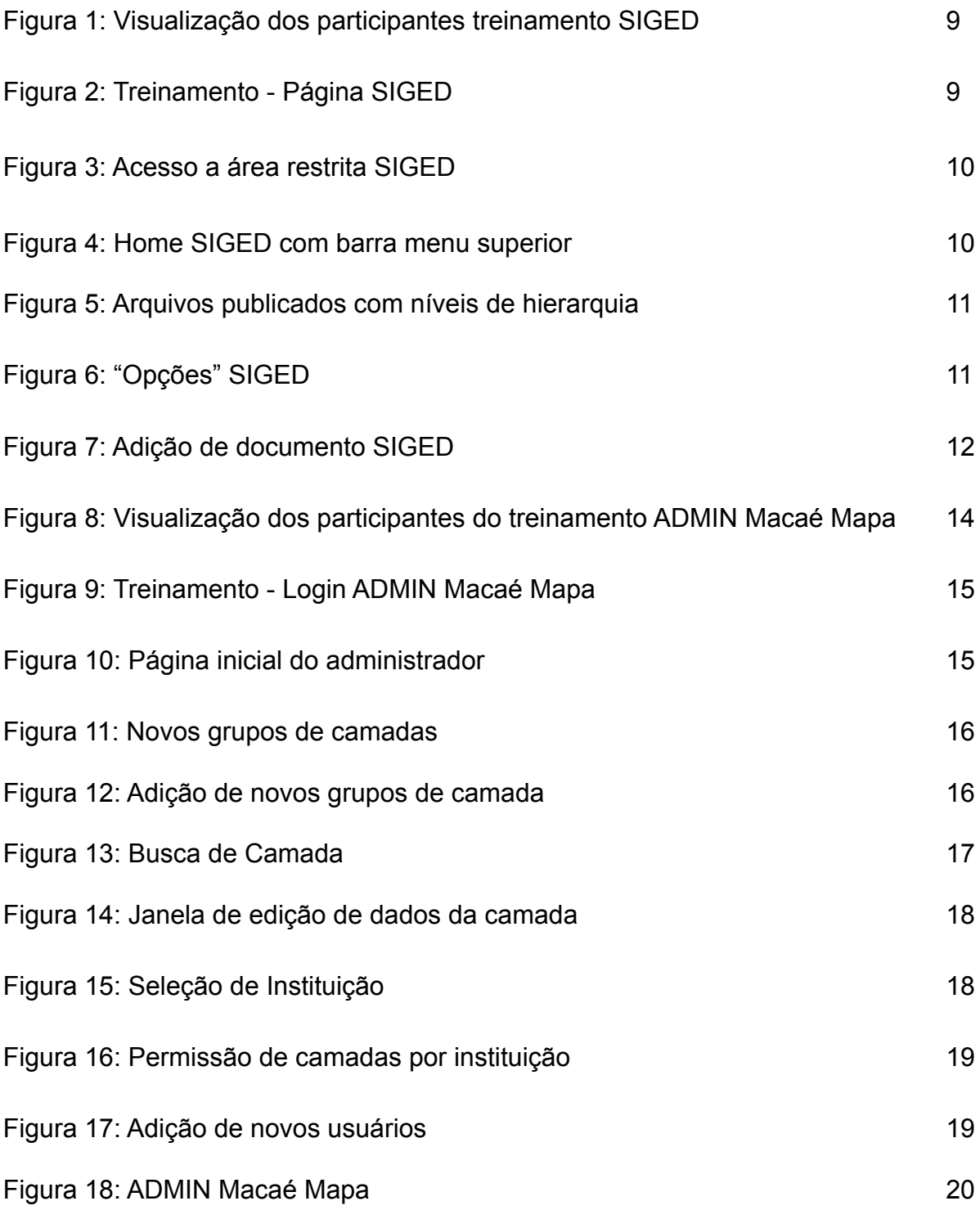

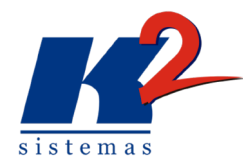

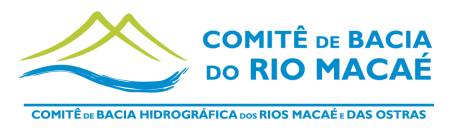

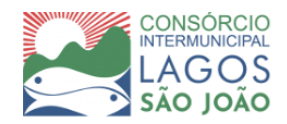

# <span id="page-5-0"></span>**1. Introdução**

Seguindo as diretrizes da Política Nacional de Recursos Hídrico estabelecidas pela Lei das Águas (Lei 9433 de 8 de janeiro de 1997) o Consórcio Intermunicipal Lagos São João, entidade delegatária de funções de agência de bacias do Comitê de Bacias Hidrográficas dos rios Macaé e das Ostras, contratou a K2 Sistemas, consultoria especializada no desenvolvimento de processos na área de gestão de bacias hidrográficas, com o objetivo de Implantação e Gerenciamento do Sistema de Informações sobre Recursos Hídricos da Região Hidrográfica (SIRH) da RH - VIII.

O projeto teve início em setembro de 2022, com a definição do Plano de Trabalho a ser cumprido pela K2 Sistemas e com a implantação do Siga Macaé em produção.

Na sequência do processo será dada continuidade aos treinamentos referentes aos módulos do sistema. No mês de novembro foi abordado o módulo SIGED (Sistema de Gerenciamento de Documentos) e o módulo GEPRO (Gerenciamento de Projetos).

Os dois módulos são referentes ao SIGA Macaé, que está disponibilizado para uso dos interessados em https://sigamacae.k2sistemas.com.br/, e sob gestão da K2 Sistemas, que garante a segurança dos dados e operacionalidade continuada.

# <span id="page-5-1"></span>**2. Objetivo**

O presente relatório tem como objetivo apresentar as atividades do mês de novembro dando sequência ao projeto e de acordo com as especificações do Plano de Trabalho.

# <span id="page-5-2"></span>**2.1 Objetivos específicos**

- I) Treinamento do módulo Macaé Mapa;
- II) Ferramentas de manipulação dos dados e informações;
- III) Módulo GEPRO.

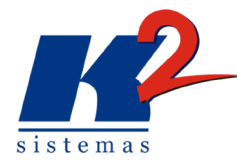

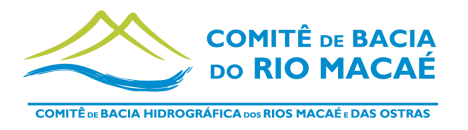

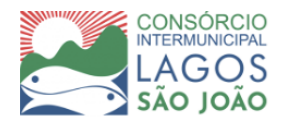

# <span id="page-6-0"></span>**3. Ações Desempenhadas**

Ao longo do mês de novembro de acordo com o Plano de Trabalho foram realizadas três atividades: Gerenciamento, Manutenção e Atualização na Estrutura do Sistema, com atualizações solicitadas nos treinamentos anteriores e cadastro de novos dados; Treinamento do Módulo SIGED - Sistema de Gestão de Documentos e Dados do CBH Macaé e Gerenciamento; e Treinamento no uso das Ferramentas, com foco ADMIN Macaé Mapa.

## <span id="page-6-1"></span>**3.1 Treinamentos**

### <span id="page-6-2"></span>*3.1.1 Treinamento Módulo SIGED*

O módulo SIGED tem como principal função a gestão de documentos relacionados à Bacia Hidrográfica para consulta dos interessados, permitindo que o acervo documental do Comitê e da Bacia sejam disponibilizados online para acesso dos interessados autorizados, internos ou externos. Neste módulo é possível o armazenamento, a atualização, a consulta e a divulgação das informações relacionadas à Bacia Hidrográfica e ao respectivo PRH-VIII.

O treinamento foi realizado na modalidade "on-line" no dia 17 de novembro de 2022, e contemplou o módulo SIGED Sistema de Gestão de Documentos e Dados do CBH Macaé e Gerenciamento (Figuras 1 a 3), conforme especificados no termo de referência. Além do treinamento, no mesmo dia, foram apresentadas as atualizações solicitadas nos treinamentos anteriores para o ações GEPRO e também os novos dados cadastrados no Macaé Mapa à pedido do CILSJ, que serão especificados abaixo.

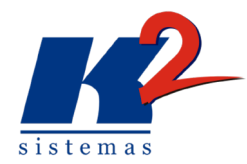

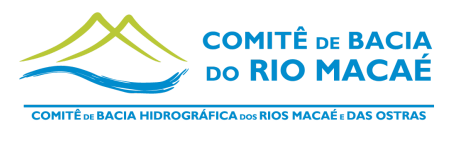

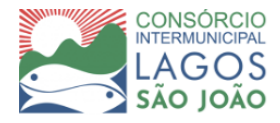

Participaram do treinamento:

- Marianna Cavalcante- CILSJ;
- Juliana Luz CILSJ;
- Fernanda Hissa CILSJ;
- Alice Azevedo CILSJ;
- Hiego Felipe- CILSJ;
- Thayná Alonso CILSJ;
- Thiago Cardoso CILSJ;
- Andrei Alves K2 Sistemas;
- Fernanda Rezende K2 Sistemas;
- Luiza Sjostedt K2 Sistemas;
- Gabriel Guilherme K2 Sistemas.

Faltas justificadas:

• Alfredo Libano - K2 Sistemas.

• Cláudia Magalhães - CILSJ - substituída por Marianna Cavalcante, Coordenadora de Projetos que estava em licença de maternidade.

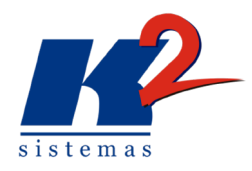

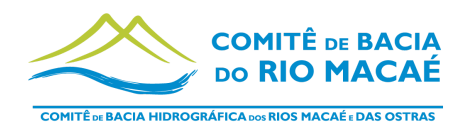

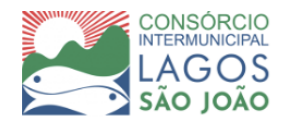

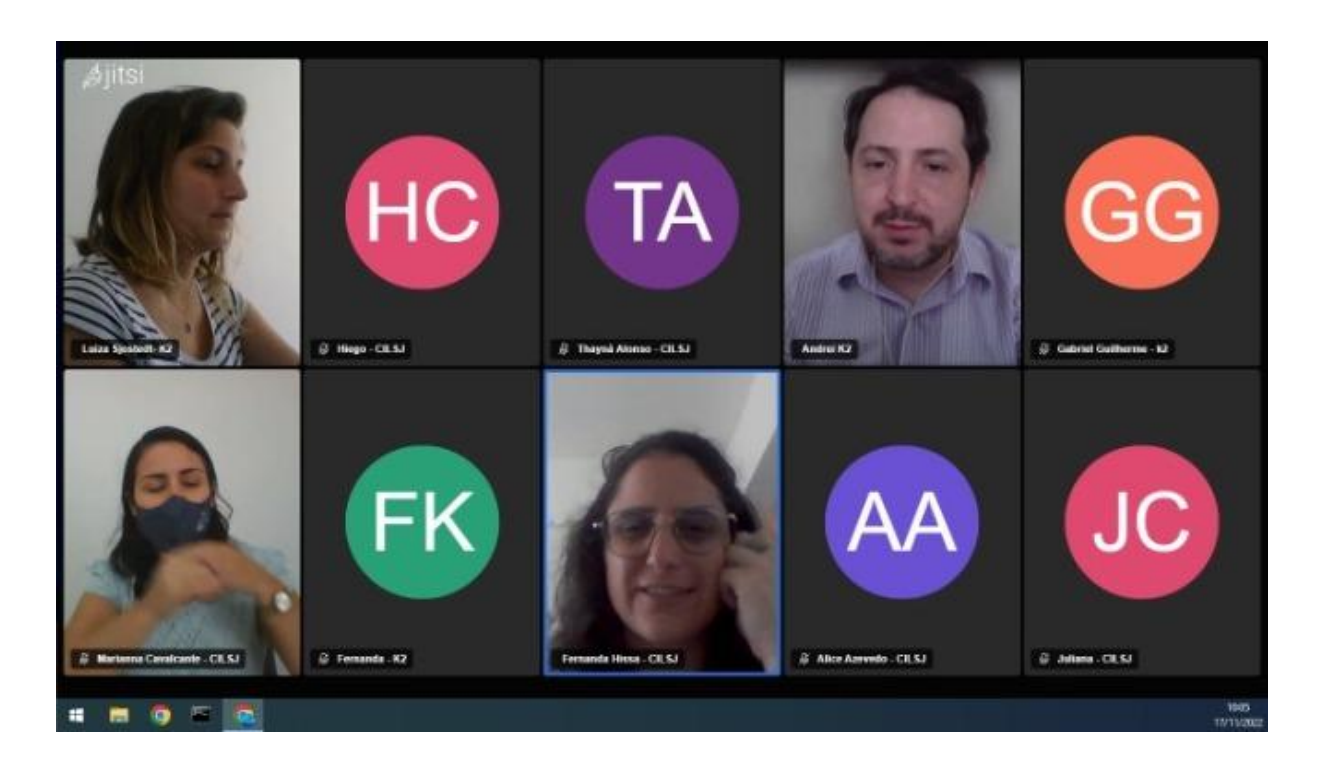

#### **Figura 1: Visualização dos participantes treinamento SIGED**

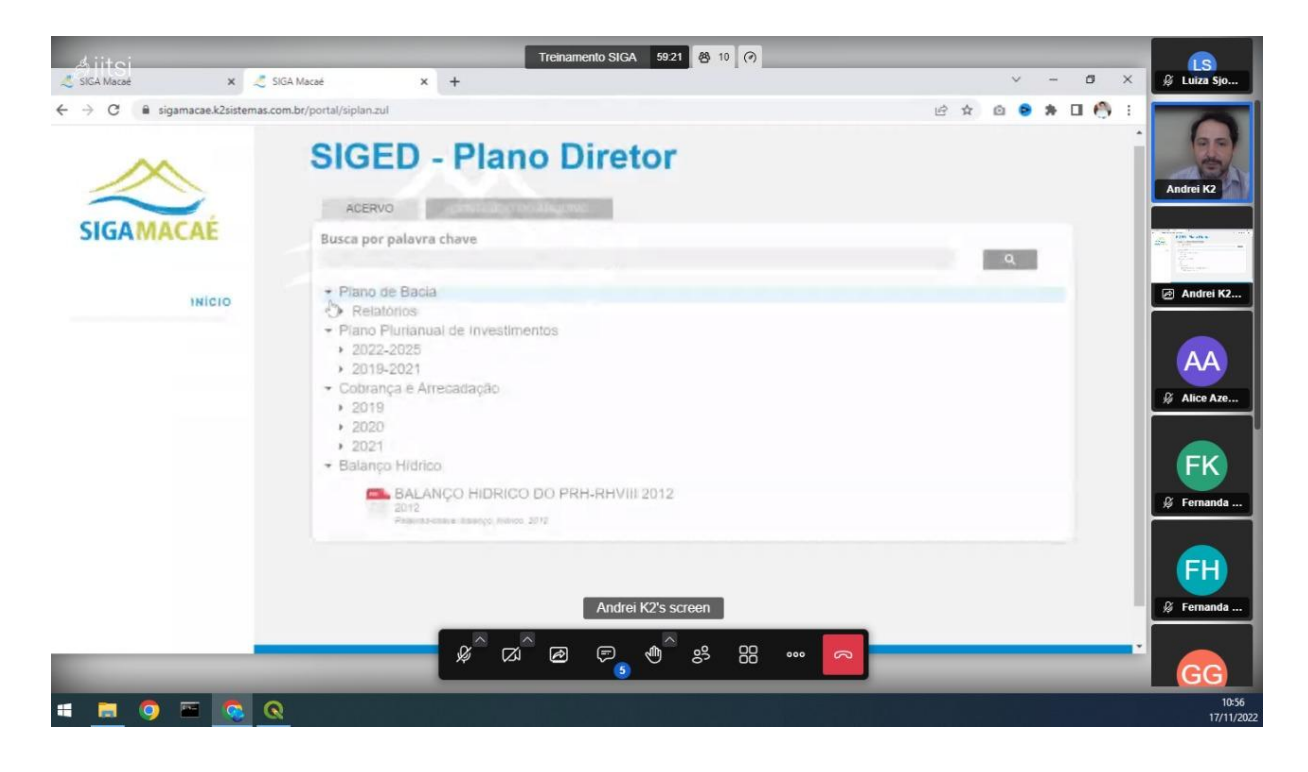

**Figura 2: Treinamento - Página SIGED**

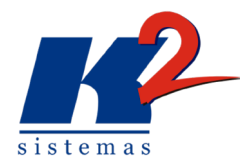

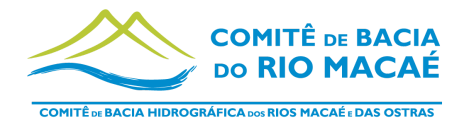

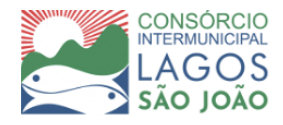

Durante o treinamento foi feita a demonstração de hierarquia de documentos e modo de busca por palavra chave (figura 2). Nessa página é possível ter acesso aos documentos organizados de acordo com seus grupos e subgrupos que já estão cadastrados no SIGED.

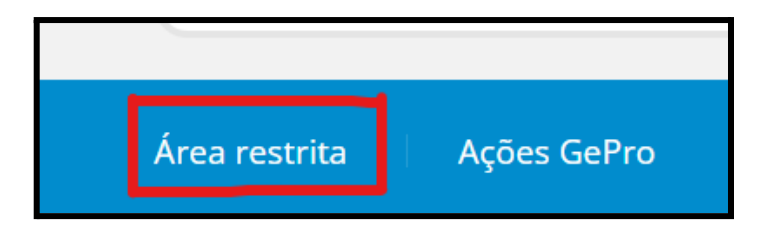

**Figura 3: Acesso a área restrita SIGED**

Para acessar a área restrita do SIGED é necessário clicar no ícone indicado pela figura 3, que está localizado na barra inferior da página principal do SIGED. Após o usuário fazer o login, esta área dará acesso ao cadastramento de documentos e informações referentes a Bacia Hidrográfica, assim como a atualização dessas informações e manipulação dos documentos, que serão demonstrados abaixo, assim como ocorreu no treinamento.

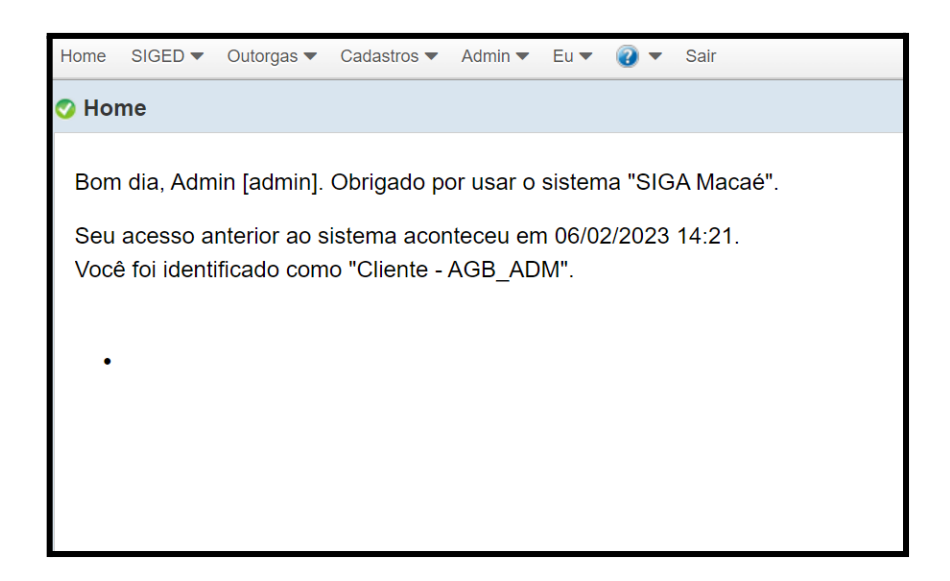

**Figura 4: Home SIGED com barra menu superior**

A figura 4 acima mostra a página de entrada da área restrita, com a barra menu superior. O treinamento foi direcionado para o módulo SIGED, desse modo a o ícone tratado foi o "SIGED", deixando "Outorgar" para outro treinamento.

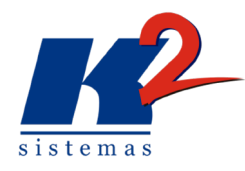

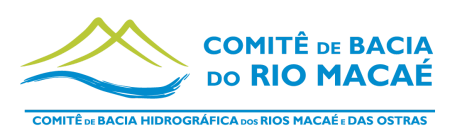

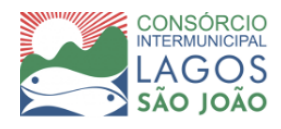

| SIGA Macaé     |                                                           | SIGA Macaé<br>$\times$                                         |                                                                  | $x$ + |                                                                      |      | $\vee$ | O                    | $\times$ | <b>Ø</b> Luiza Sjo |
|----------------|-----------------------------------------------------------|----------------------------------------------------------------|------------------------------------------------------------------|-------|----------------------------------------------------------------------|------|--------|----------------------|----------|--------------------|
| $\rightarrow$  | C                                                         | sigamacae.k2sistemas.com.br/zul/publicacao/publicacaoLista.zul |                                                                  |       |                                                                      | 12 ☆ | Ø.     | <b>AND</b><br>$\Box$ |          |                    |
|                | SIGA Macaé - Gerenciador de conteúdo                      |                                                                |                                                                  |       |                                                                      |      |        |                      | $\wedge$ |                    |
|                | Home SIGED = Outorgas = Cadastros = Admin = Eu = Q = Sair |                                                                |                                                                  |       |                                                                      |      |        |                      |          |                    |
|                | <b>O</b> Publicações                                      |                                                                |                                                                  |       |                                                                      |      |        |                      |          | Andrei K2          |
|                |                                                           |                                                                |                                                                  |       | Opções =                                                             |      |        |                      |          |                    |
|                | Ordem Categoria Nivel 1                                   |                                                                | Categoria Nivel 2 Categoria Nivel 3 Categoria Nivel 4 Publicação |       |                                                                      |      |        |                      | Ano      | <b>Contractor</b>  |
| $\overline{2}$ | Plano Plurianual de<br>Investimentos                      | 2019-2021                                                      |                                                                  |       | 2019-2021 Plano Plurianual de Investimentos                          |      |        |                      | 2019     | Andrei K2          |
| ÷              | Plano Plurianual de<br>Investimentos                      | 2022-2025                                                      |                                                                  |       | 2022-2025 Plano Plurianual de Investimentos                          |      |        |                      | 2021     |                    |
| 4.             | Balanço Hídrico                                           |                                                                |                                                                  |       | Balanço Hídrico do PRH-RHVIII 2012                                   |      |        |                      | 2012     |                    |
| $\uparrow$     | Cobrança e Arrecadação                                    | 2019                                                           |                                                                  |       | Cobranca e Arrecadação - 2019                                        |      |        |                      | 2019     | & Alice Aze        |
| 1              | Cobrança e Arrecadação                                    | 2020                                                           |                                                                  |       | Cobrança e Arrecadação - 2020                                        |      |        |                      | 2020     |                    |
| 4              | Cobrança e Arrecadação                                    | 2021                                                           |                                                                  |       | Cobrança e Arrecadação - 2021                                        |      |        |                      | 2021     |                    |
| ×              | Plano de Bacia                                            | Relatórios                                                     | Parciais                                                         |       | RD-01 - Relatório (fe Caracterização da Área do Estudo               |      |        |                      | 2014     | FK                 |
| $\mathbf{2}$   | Plano de Bacia                                            | Relatórios                                                     | Parciais                                                         |       | RD-02 - Relatório de Caracterização Socioeconômica da Área do Estudo |      |        |                      | 2014     | Ø Fernanda         |
| 3              | Plano de Bacia                                            | Relatórios                                                     | Parciais                                                         |       | RD-03 - Relatório do Mapeamento do Uso e Cobertura do Solo           |      |        |                      | 2014     |                    |
| 11             | Plano de Bacia                                            | Relatórios                                                     | Consulta Pública                                                 |       | RMS-01 - Relatório da 1ª Consulta Pública                            |      |        |                      | 2014     |                    |
| ¥.             | Plano de Bacia                                            | Relatórios                                                     | Síntese                                                          |       | RS - Relatório Síntese e Diagnóstico Integrado (RS)                  |      |        |                      | 2014     | FH                 |
| $\mathfrak{D}$ | Plano de Bacia                                            | Relatórios                                                     | Sintese                                                          |       | RSF - Relatório Síntese do Plano de Recursos Hidricos Macaé Ostras   |      |        |                      | 2014     | Ø Fernanda         |
|                |                                                           |                                                                |                                                                  |       | Andrei K2's screen                                                   |      |        |                      |          |                    |
|                |                                                           |                                                                |                                                                  |       |                                                                      |      |        |                      |          |                    |

**Figura 5: Arquivos publicados com níveis de hierarquia**

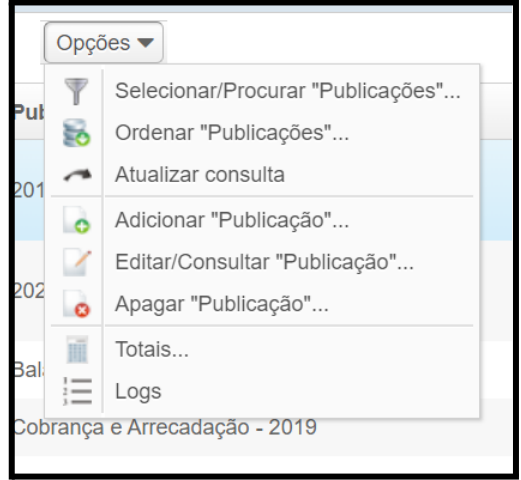

**Figura 6: "Opções" SIGED**

Na figura 5 é possível visualizar os arquivos já cadastrados e seu nível de hierarquia. Nessa página também existe o ícone "Opções", como demonstrado no treinamento, que dá acesso a diversas funções referentes aos documentos como adicionar, apagar, editar, buscar, ordenar e organizar (figura 6).

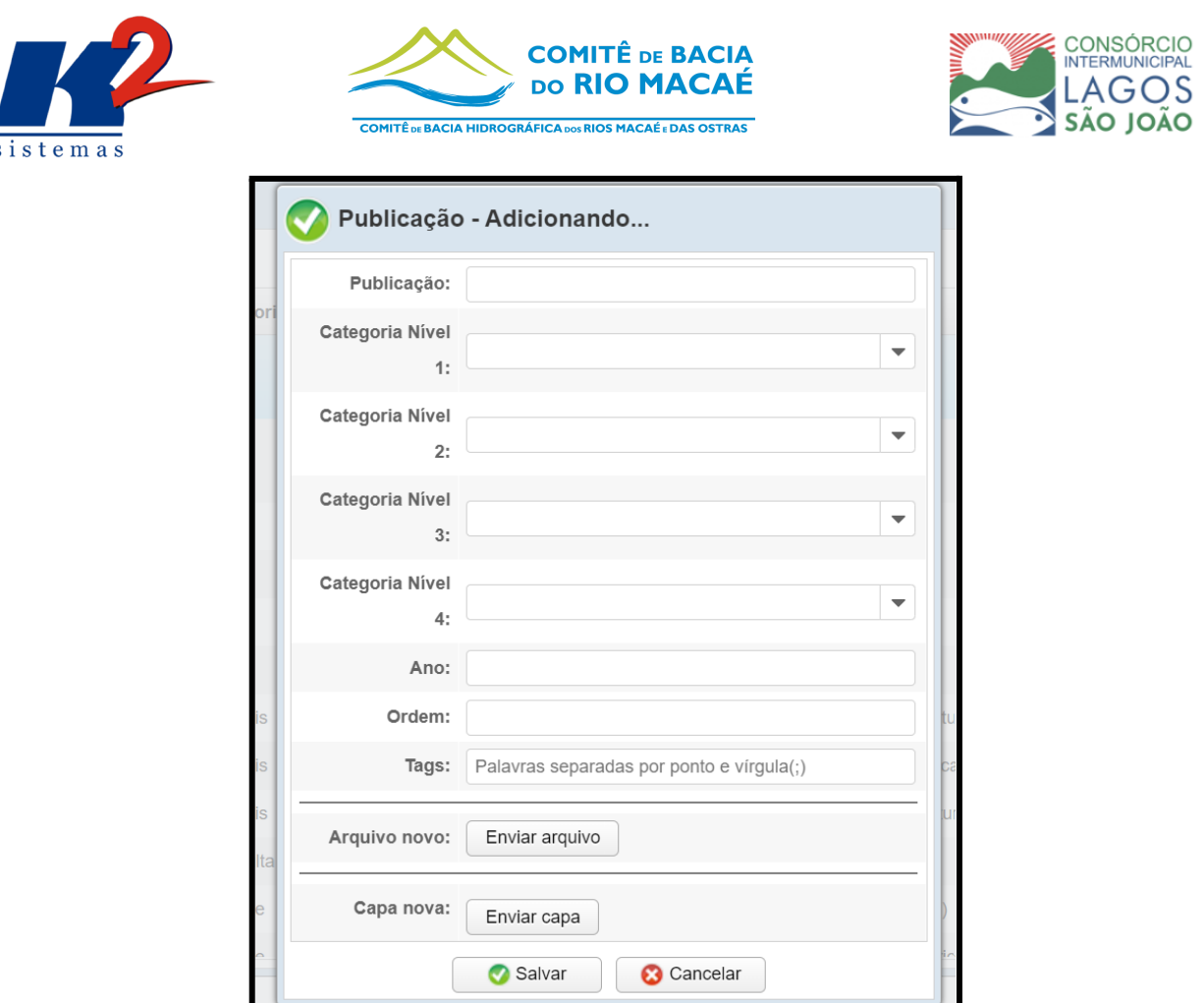

**Figura 7: Adição de documento SIGED**

Para adicionar um documento no SIGED (figura 7), como demonstrado no treinamento, é necessário preencher os campos: "Publicação", com o nome do documento; preencher os níveis de categoria de acordo com o documento, podendo ou não haver mais de um; "Ano" referencia do ano do documento; "Ordem" do documento; e "Tags", que são as palavras que servirão para buscas direcionadas. Além disso, é necessário anexar o arquivo desejado e capa (facultativo).

Essas foram as funções demonstradas durante o treinamento do módulo SIGED.

#### <span id="page-11-0"></span>**3.1.2 Treinamento ADMIN Macaé Mapa**

O módulo ADMIN tem como objetivo permitir o gerenciamento das facilidades do sistema, tais como gestão de senhas, controle de acesso às informações e outras funções correlatas, fundamental para garantir o acesso das informações aos usuários autorizados, a partir da definição de perfis de acesso.

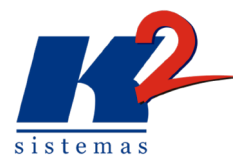

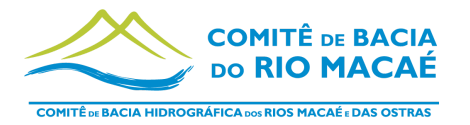

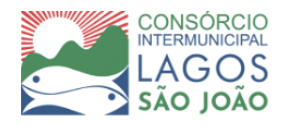

O treinamento foi realizado na modalidade "on-line" no dia 24 de novembro de 2022, e contemplou o módulo ADMIN - Macaé Mapa (Figuras 8 a 18 ), que trata da parte administrativa para cadastramento, gerenciamento e atualizações nas informações no SIGA Macaé, referentes aos dados do Macaé Mapa.

No treinamento foi demonstrada toda a parte de acesso administrativo referente ao Macaé Mapa e suas funções, que serão demonstradas abaixo.

Participaram do treinamento:

- Fernanda Hissa CILSJ
- Alice Azevedo CILSJ
- Thayná Alonso CILSJ
- Thiago Cardoso CILSJ
- Juliana Luz- CILSJ
- Alfredo Libano K2 Sistemas
- Andrei Alves- K2 Sistemas
- Fernanda Resende K2 Sistemas
- Luiza Sjostedt K2 Sistemas

### Faltas justificadas:

- Marianna Cavalcante CILSJ
- Hiego Felipe- CILSJ

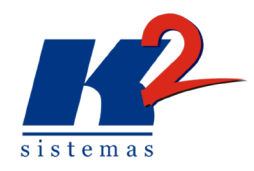

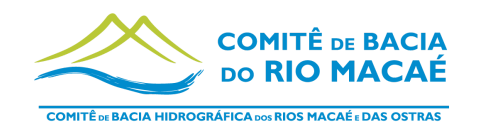

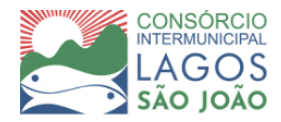

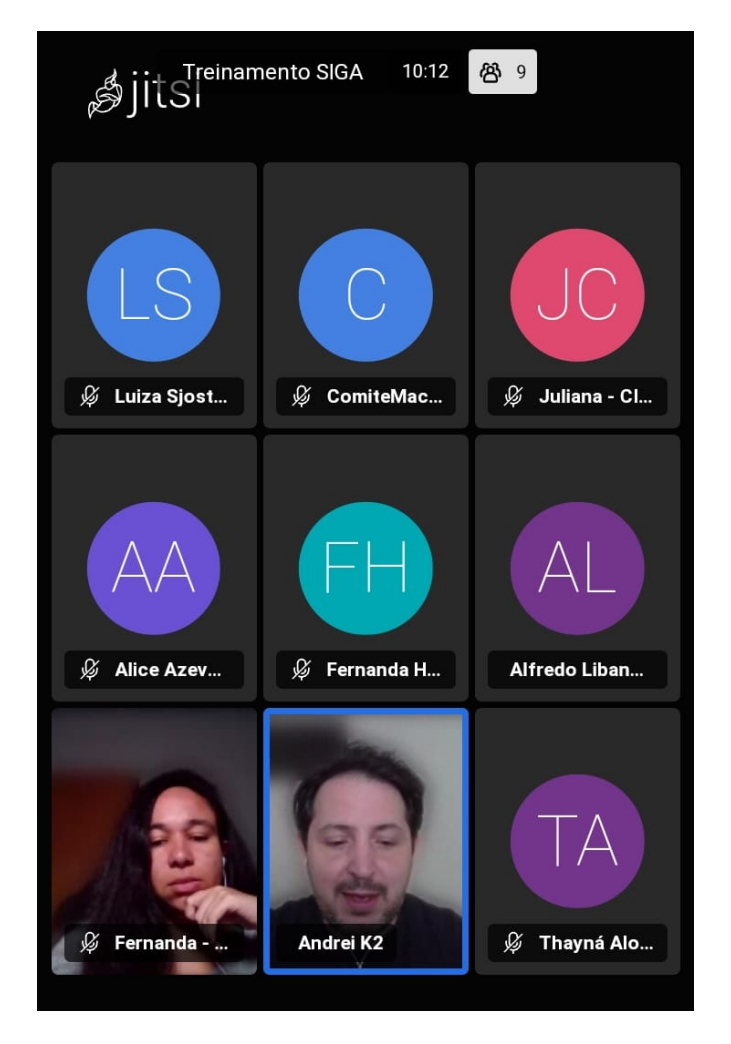

**Figura 8: Visualização dos participantes do treinamento ADMIN Macaé Mapa**

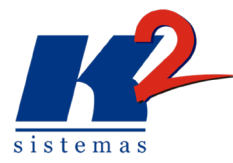

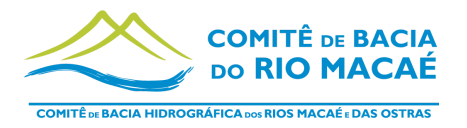

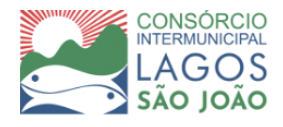

Demonstração de como fazer o login para acesso à parte administrativa (figura 9).

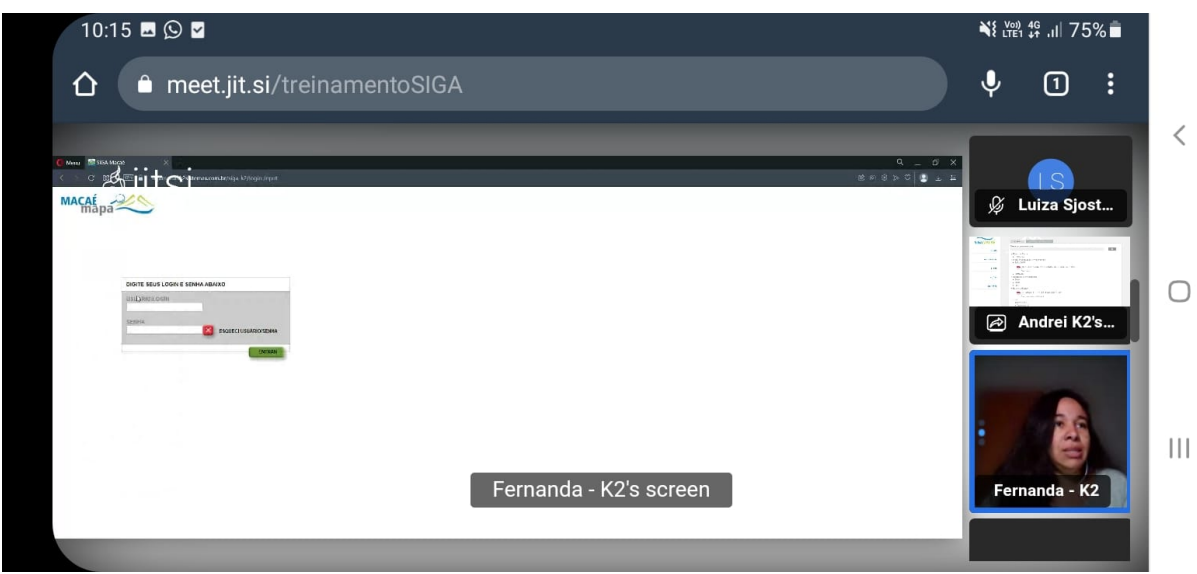

**Figura 9: Treinamento - Login ADMIN Macaé Mapa**

Abaixo (figura 2) está demonstrada a página inicial ao fazer o login na parte administrativa.

| <b>SIGAMACAÉ</b> |             | <b>INÍCIO</b>    | <b>MACAÉ MAPA</b>                                                                                                    | <b>SIGED</b> | AÇÕES              |              | <b>CONTATO</b> |  |
|------------------|-------------|------------------|----------------------------------------------------------------------------------------------------|--------------|--------------------|--------------|----------------|--|
|                  |             | <b>SIGAMACAÉ</b> |                                                                                                    |              |                    |              |                |  |
| <b>Home</b>      | <b>Mapa</b> | <b>Camadas</b>   | <b>Instituições</b>                                                                                                    | <b>Admin</b> | <b>Minha conta</b> | <b>Ajuda</b> | <b>Sair</b>    |  |
|                  |             |                  | Boa tarde, Administrador [admin].<br>Bem vindo ao SIGA Macaé.<br>Seu último acesso ao sistema aconteceu em: 10/02/2023 10:37. |              |                    |              |                |  |
|                  |             |                  | Para verificar ou atualizar seus dados, consulte Minha conta.                                                                 |              |                    |              |                |  |

**Figura 10: Página inicial do administrador**

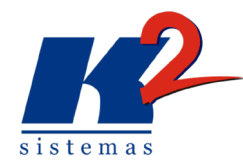

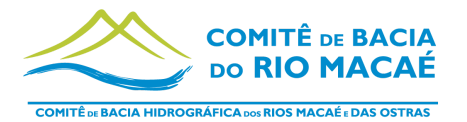

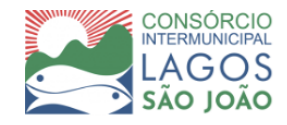

No menu superior existe a opção "Camadas" em seguida "Grupo de Camadas" nessa página é apresentada a visualização dos grupos com descriminação de hierarquia (Figura 11). A adição de novo grupo de camadas, que podem ser organizados por níveis de hierarquia, é demonstrado abaixo (Figura 12), para chegar nessa página é preciso seguir o caminho "Camadas> Grupo de Camadas> Adicionar Registro".

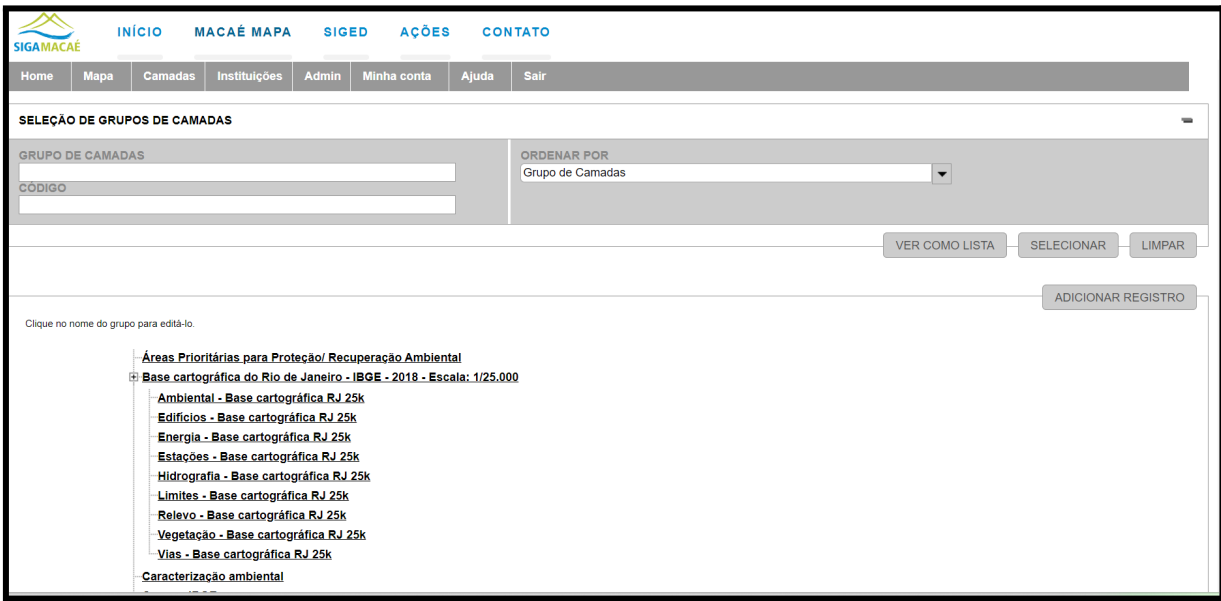

**Figura 11: Novos grupos de camadas**

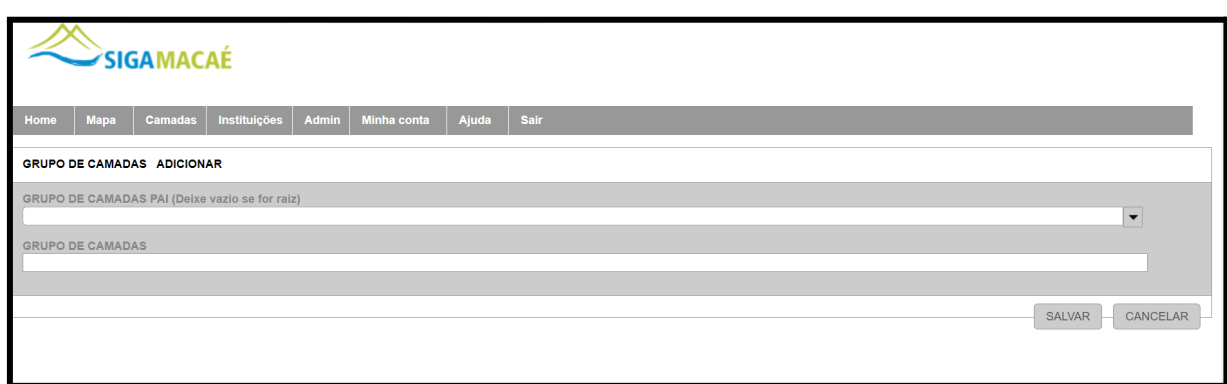

**Figura 12: Adição de novos grupos de camada**

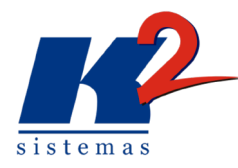

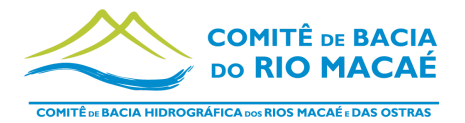

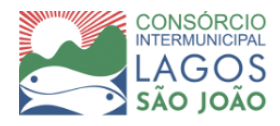

Seguindo o caminho do Menu Superior "Camada>Camada" é possível ter acesso a página de camadas, onde no treinamento foi feita a demonstração de busca de camada pelo seu nome (Figura 13).

| <b>INÍCIO</b><br><b>MACAÉ MAPA</b><br><b>SIGED</b><br><b>SIGAMACAE</b> | <b>ACÕES</b><br><b>CONTATO</b>                                                       |                                                                  |                                  |
|------------------------------------------------------------------------|--------------------------------------------------------------------------------------|------------------------------------------------------------------|----------------------------------|
| Admin<br><b>Instituições</b><br><b>Mapa</b><br><b>Camadas</b><br>Home  | <b>Minha conta</b><br>Ajuda<br>Sair                                                  |                                                                  |                                  |
| <b>SELEÇÃO DE CAMADAS</b>                                              |                                                                                      |                                                                  | -                                |
| <b>GRUPO DE CAMADAS</b><br><b>CAMADA</b><br>cam                        | <b>CAMADAS SINCRONIZADAS</b><br>$\blacktriangledown$<br><b>ORDENAR POR</b><br>Camada | $\blacktriangledown$<br>$\blacktriangledown$                     |                                  |
| $\rightarrow$<br><b>CÓDIGO GRUPO DE CAMADAS</b>                        | <b>TÍTULO DA CAMADA</b>                                                              | <b>SINCRONIZAR</b><br><b>SELECIONAR</b><br><b>NOME DA CAMADA</b> | <b>LIMPAR</b><br><b>TIPO DE</b>  |
| Censo - IBGE<br>2214<br>Ally                                           | Percentuais de Renda por Domicílio (per capita) - De 2 até 5<br>salários mínimos     | cam 2 ate 5 salarios                                             | <b>ACESSO</b><br>Acesso<br>Geral |
| Censo - IBGE<br>2184<br>Definy                                         | Setores Censitários (2010)                                                           | cam 33see250gc sir m                                             | Acesso<br>Geral                  |
| Censo - IBGE<br>2215<br><b>Defter</b>                                  | Percentuais de Renda por Domicílio (per capita) - De 5 até 10<br>salários mínimos    | cam 5 ate 10 salarios                                            | Acesso<br>Geral                  |
| Censo - IBGE<br>2216<br>Definy                                         | Percentuais de Renda por Domicílio (per capita) - Acima de 10<br>salários mínimos    | cam acima de 10 salarios                                         | Acesso<br>Geral                  |
| Plano de Recursos Hídricos (2014)<br>1998<br>Delhy                     | Afloramento Rochoso                                                                  | cam afloramento rochoso                                          | Acesso<br>Geral                  |
| 2049<br>Diano de Dooumoo Hidricon (2014)                               | Administration Lichange - Administration Dural Inclored                              | com og rurol jeologio                                            | Acocco                           |

**Figura 13: Busca de camada**

Outra demonstração do treinamento foi a edição dos dados das camadas, que possibilita alterar os campos de atributos visíveis, título da camada, grupo de pertencimento da camada, seleção dos atributos que serão visualizados e tipo de acesso, restringindo os usuários que têm permissão de acesso à camada determinada (Figura 14). Para ter acesso a essa página é preciso seguir o caminho

"Camada>Camada>ícone ao lado do nome da camada que deseja alterar( )".

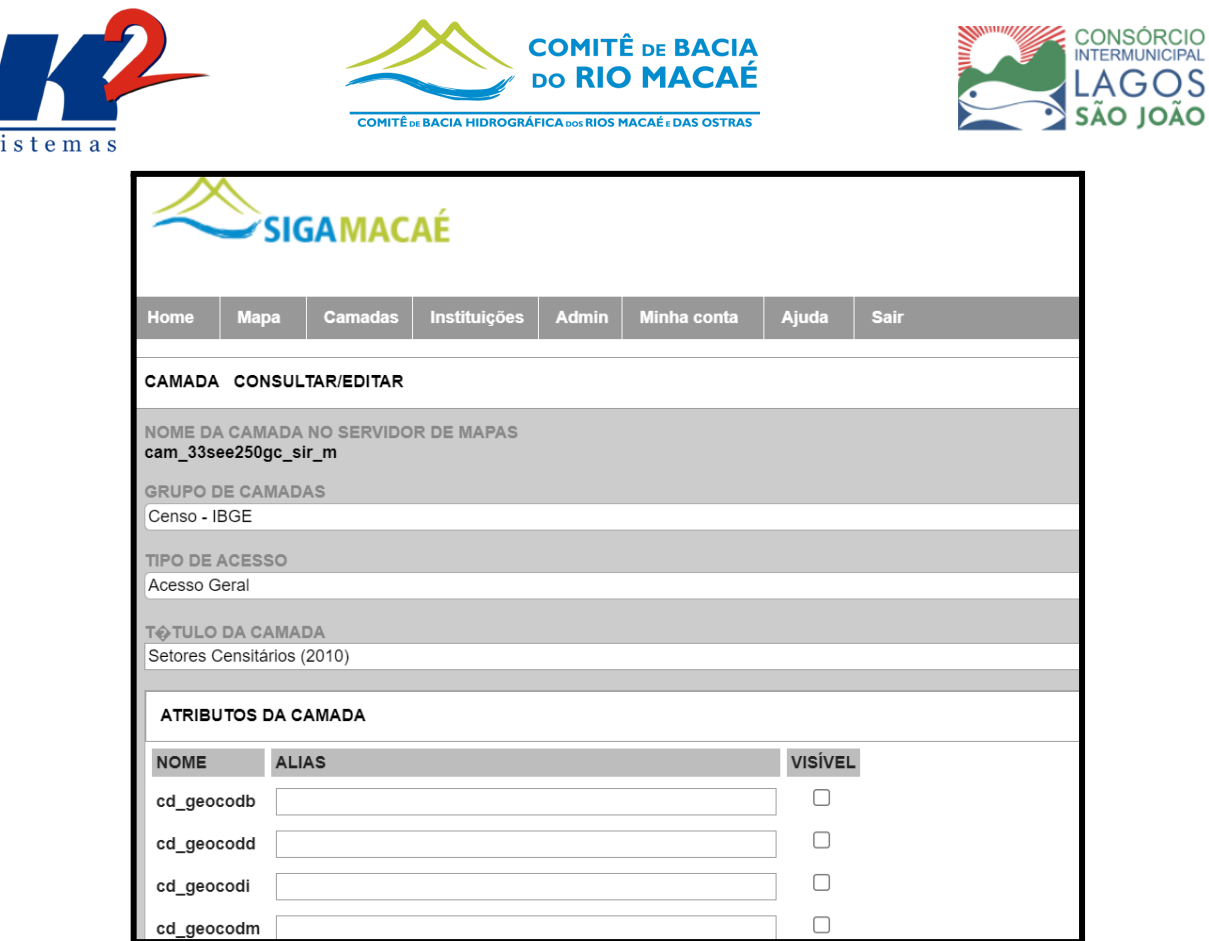

#### **Figura 14: Janela de edição de dados da camada**

Seguindo o menu superior encontra-se o aba "Instituições" dando acesso a seleção e adição de instituições (Figura 15), e determinação de permissão de visualização de camadas por instituição (Figura 16). Para passar da página da figura 15 para

página da figura 16 é necessário clicar no ícone ( ), localizado ao lado da instituição que se deseja alterar.

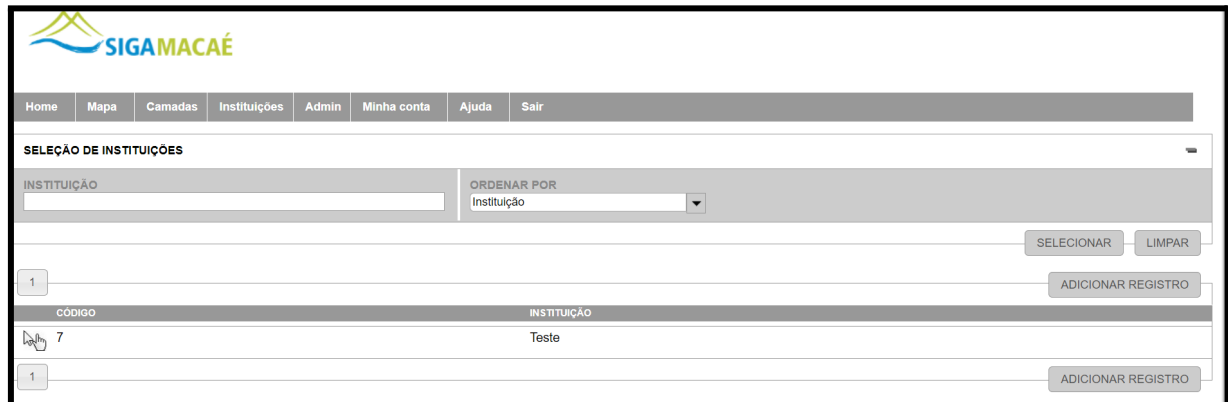

**Figura 15: Seleção de instituição**

| <b>COMITÊ DE BACIA HIDROGRÁFICA DOS RIOS MACAÉ E DAS OSTRAS</b><br>sistemas                                                                                  | <b>COMITÊ DE BACIA</b><br>DO RIO MACAÉ                                                                                                    |
|----------------------------------------------------------------------------------------------------|----------------------------------------------------------------------------------------------------|
| <b>INÍCIO</b><br><b>MACAÉ MAPA</b><br><b>AÇÕES</b><br><b>SIGED</b><br><b>CONTATO</b><br><b>CAMADAS PERMITIDAS À INSTITUIÇÃO</b><br><b>INSTITUIÇÃO: Teste</b> |                                                                                                    |
| <b>Camadas Permitidas</b><br>Para remoção selecione as camadas indesejadas e presione o botão "Remover".                                                     | <b>Camadas Disponíveis</b><br>Filtro:<br>Limpar<br>Arraste as camadas desejadas para dentro da caixa de camadas disponíveis.                                             |
| cam_afloramento_rochoso<br>cam_amb_aipm_inea_03_2019                                                                                                    | $\blacktriangle$<br>cam_2_ate_5_salarios<br>cam_33see250gc_sir_m<br>cam_5_ate_10_salarios<br>cam_acima_de_10_salarios<br>cam_afloramento_rochoso<br>cam_ag_rural_isolado |
| Remover                                                                                                    | cam_aglomerados_subnormais_limites<br>cam_agua_mineral<br>$\overline{\phantom{a}}$<br>cam amh ainm inea 03 2019<br><b>SALVAR</b><br>CANCELAR                             |

**Figura 16: Permissão de camadas por instituição**

Seguindo o menu superior encontra-se a aba "Admin" com configurações e mudanças de senhas e acesso de usuário com níveis hierárquicos diferentes e adição de novos usuários (Figura 17).

Para adição, remoção e edição de usuários o caminho é "Admin>Usuário".

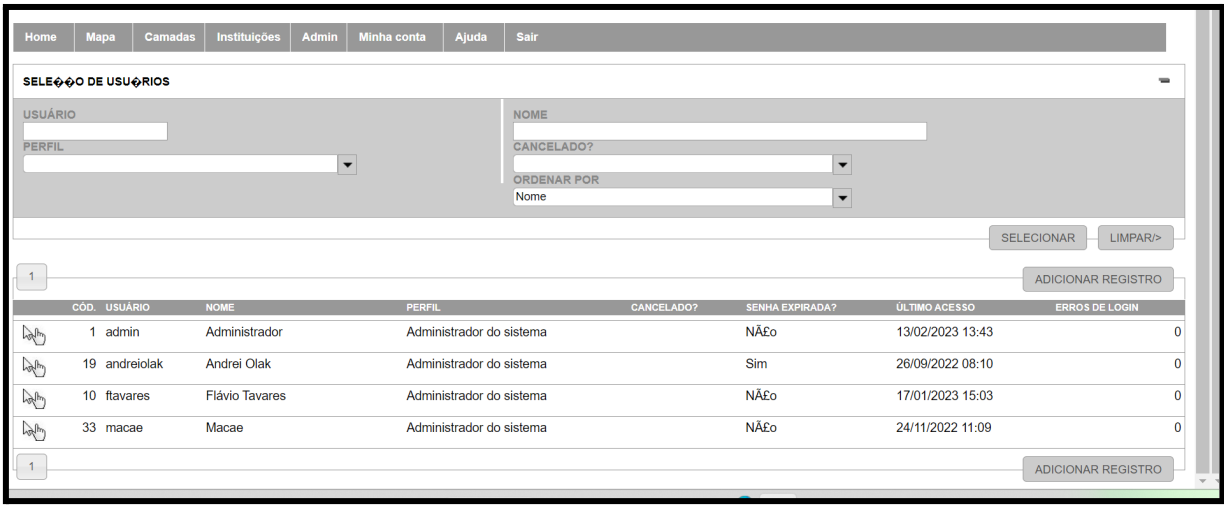

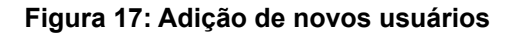

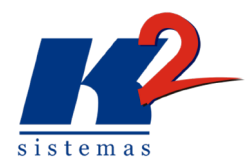

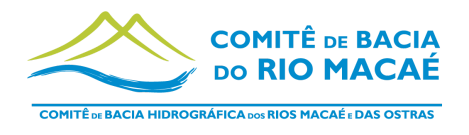

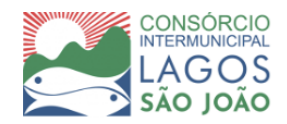

Disponibilidade de novas ferramentas no Macaé Mapa com novos ícones (Figura 18), que possibilitam novas funções como a criação, seleção e configuração de mapas temáticos e seus grupos. Além da configuração de camadas, salvar projetos e imprimir mapas.

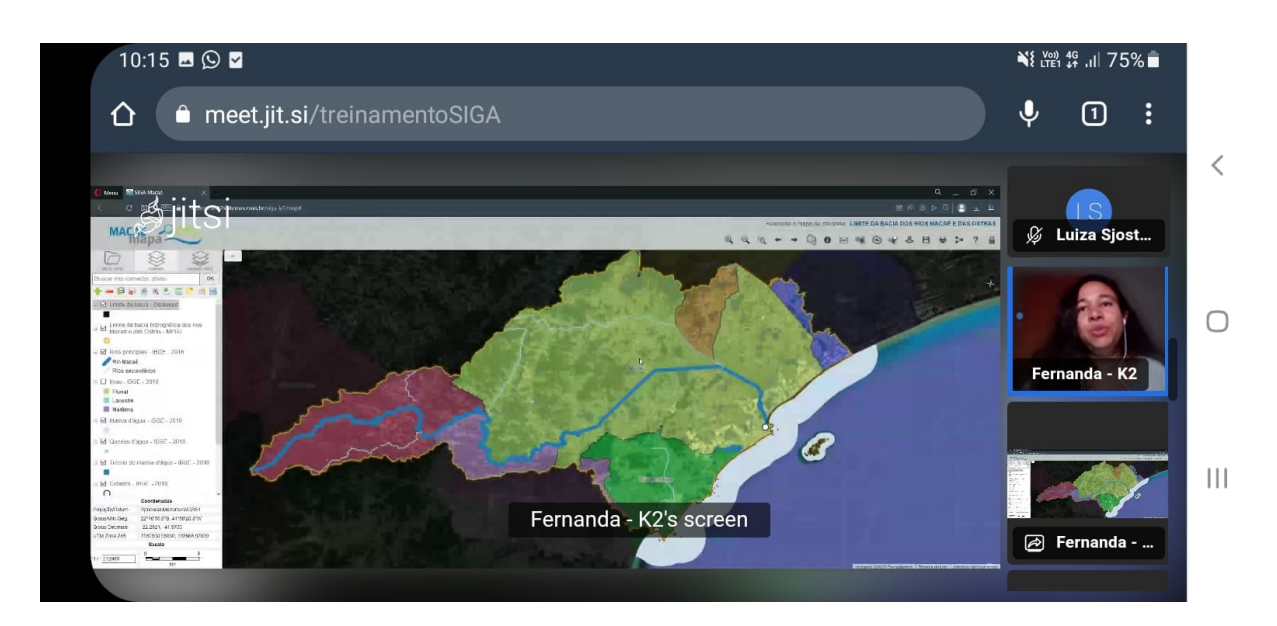

**Figura 18: ADMIN Macaé Mapa**

# <span id="page-19-0"></span>**3.2 Atualização do Sistema**

Como solicitado no treinamento anterior, Ações/GePro, algumas modificações foram feitas no sistema para atender melhor às necessidades do Comitê.

### <span id="page-19-1"></span>**3.2.1 AÇÕES/GEPRO**

I - Para o cadastro de um documento, foi inserida uma ferramenta para habilitar ou não a publicação do documento na ficha de projeto, permitindo que o documento seja cadastrado de forma "oculta" se necessário;

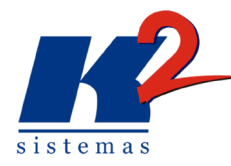

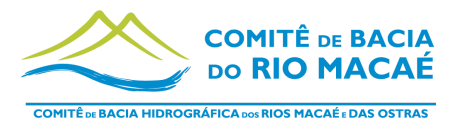

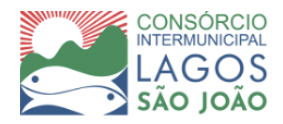

II - Na Janela "Entrega" de um produto, foi inserida a opção de associar um documento publicado a uma entrega, para facilitar o cadastramento e vinculação das informações associadas.

#### <span id="page-20-0"></span>**3.2.2 Dados Cadastrados Macaé Mapa**

No dia 01 de novembro de 2022, foi solicitado pelo CILSJ o cadastramento de novos dados no Macaé Mapa, referentes ao Programa de Pagamentos por Serviços Ambientais e Boas Práticas. Os shapefiles e metadados foram enviados para a K2 Sistemas através de um link no OneDrive, os dados foram analisados e processados gerando quarenta e cinco camadas para publicação. Os novos dados foram publicados e já estão disponíveis no sistema, foram apresentados para a equipe no mesmo dia do treinamento do SIGED.

No dia 10 de novembro de 2022, foram solicitados o cadastramento de novos dados, referente a base do Plano de Recursos Hídricos, que foram enviados através do Wetransfer, esses dados foram analisados e processados pela K2 sistemas gerando sessenta e três novas camadas aptas para a publicação no sistema. A lista das camadas com seus metadados associados foram enviados para o CILSJ no dia 11 de novembro de 2022 e estão aguardando aprovação para serem publicadas no Macaé Mapa.

### <span id="page-20-1"></span>**3.3 Gestão do Ambiente em Nuvem**

Como parte contínua do projeto o sistema foi disponibilizado nas nuvens, estando disponível para utilização nos treinamentos e para uso da equipe do Comitê e CILSJ.

O sistema é acompanhado pela equipe de suporte e de manutenção com o objetivo de garantir o funcionamento ininterrupto do sistema, pela execução rotineira e sistemática de um conjunto de ações de manutenção preventiva dos servidores nas nuvens de forma a garantir o funcionamento contínuo da aplicação e de seus componentes permitindo identificar potenciais problemas que possam vir a causar eventuais indisponibilidades do serviço.

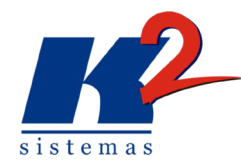

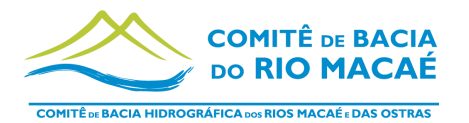

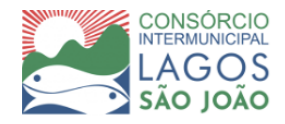

Também é feita a verificação de arquivos do servidor, a verificação de espaço em disco e permissões de pasta, com o objetivo de exclusão de programas e arquivos temporários e desnecessários que impactam na performance do sistema. São analisados os logs de sistema e serviços do Windows Server, os logs de saída e os serviços de mapas do ArcGIS Server e adicionalmente são realizadas as salvas dos bancos.

A gestão do ambiente em nuvem é a realização de atividades para que o sistema se mantenha operacional, abrangendo:

I - Instalação/migração dos serviços Apache Tomcat, PostgreSQL Server, e aplicações;

II - Gerenciamento do servidor e suas aplicações para que ele funcione sem interrupções;

III - Backup diário dos bancos de dados, aplicações e arquivos da aplicação;

IV - Prover segurança do servidor e das aplicações.

V - Manter o servidor e aplicações atualizados

### <span id="page-21-0"></span>**4. Resultados Finais**

As etapas de atividades propostas para o terceiro mês de trabalho do projeto SIGA Macaé de acordo com o Plano de Trabalho foram: Treinamento no uso das ferramentas; Treinamento do Módulo SIGED - Sistema de Gestão de Documentos e Dados do CBH Macaé; Capacitação e apresentação das atividades do SIGA Macaé; e Gerenciamento, manutenção e atualização da estrutura do sistema, cumprindo o previsto no plano de trabalho.

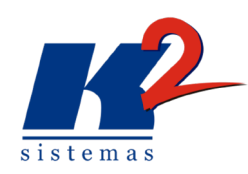

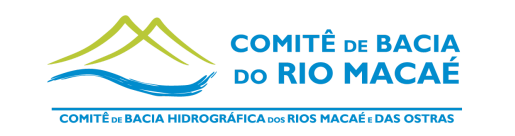

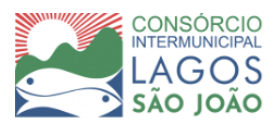

### **5. Plano de Trabalho**

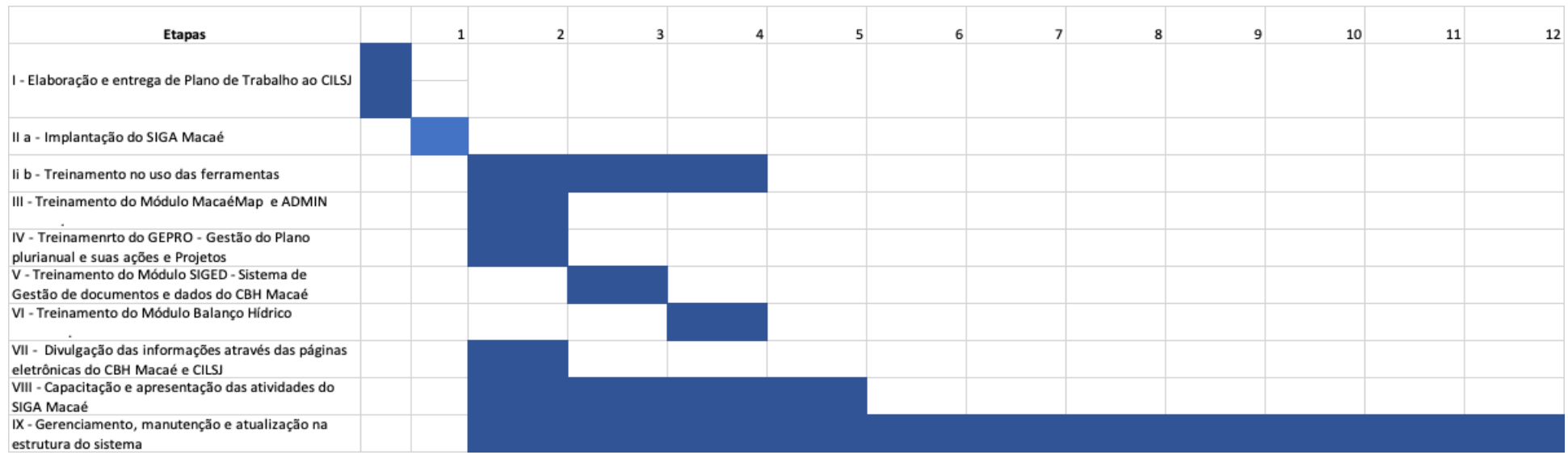

<span id="page-22-0"></span>A presente etapa corresponde ao mês três de trabalho, indicado no cronograma acima.

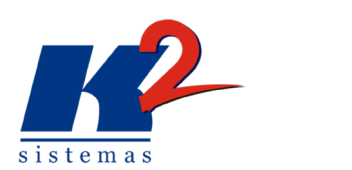

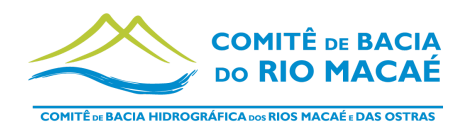

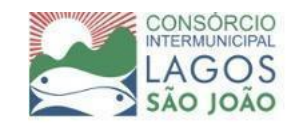

# **6. Cronograma Físico-Financeiro**

<span id="page-23-0"></span>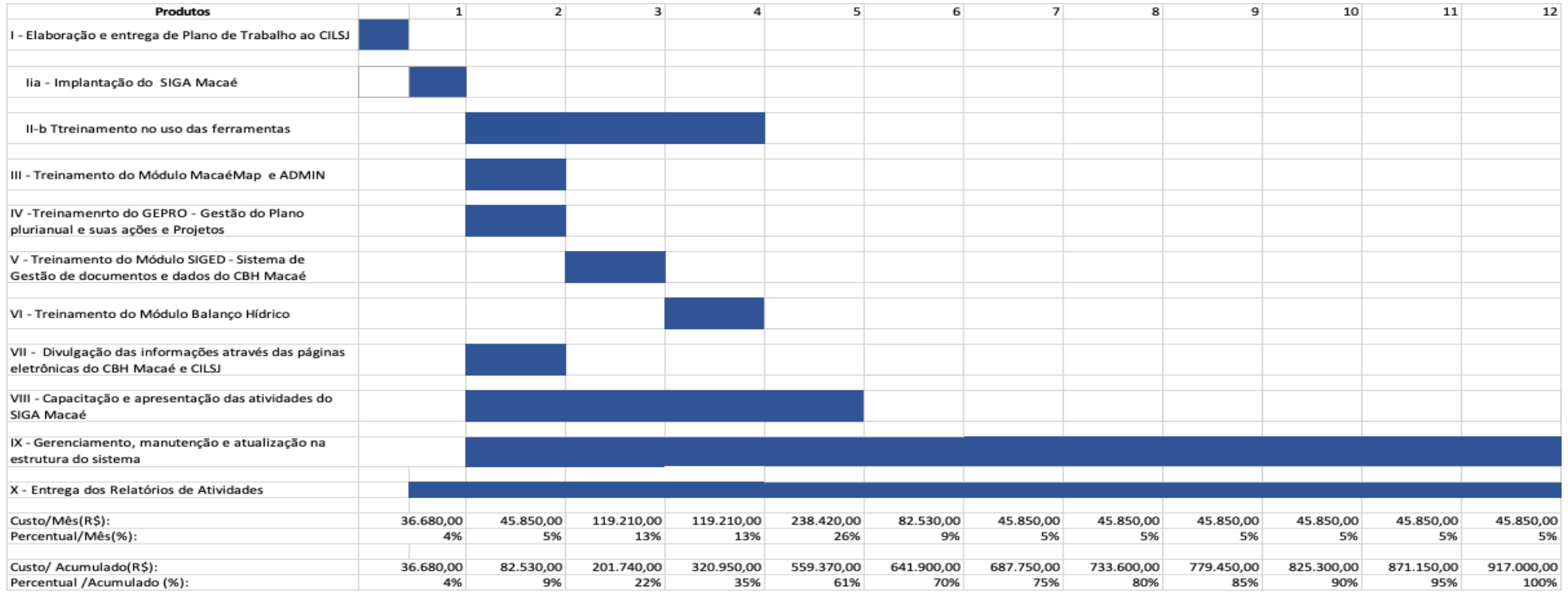

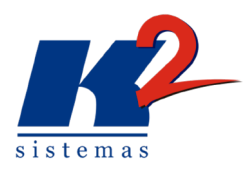

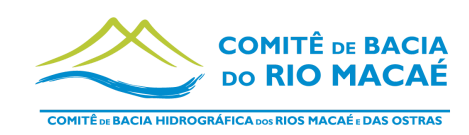

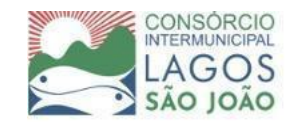

# <span id="page-24-0"></span>**7. Referências bibliográficas**

PLANO DE TRABALHO SIGA MACAÉ E DAS OSTRAS - CONTRATAÇÃO DOS SERVIÇOS DE IMPLANTAÇÃO E GERENCIAMENTO DO SISTEMA DE INFORMAÇÕES SOBRE RECURSOS HÍDRICOS DA REGIÃO HIDROGRÁFICA DOS RIOS MACAÉ E DAS OSTRAS - ATO CONVOCATÓRIO N° 13/2022 - MODALIDADE COLETA DE PREÇOS – TIPO 3 - PROCESSO CILSJ N° 195/2022 - 2022.